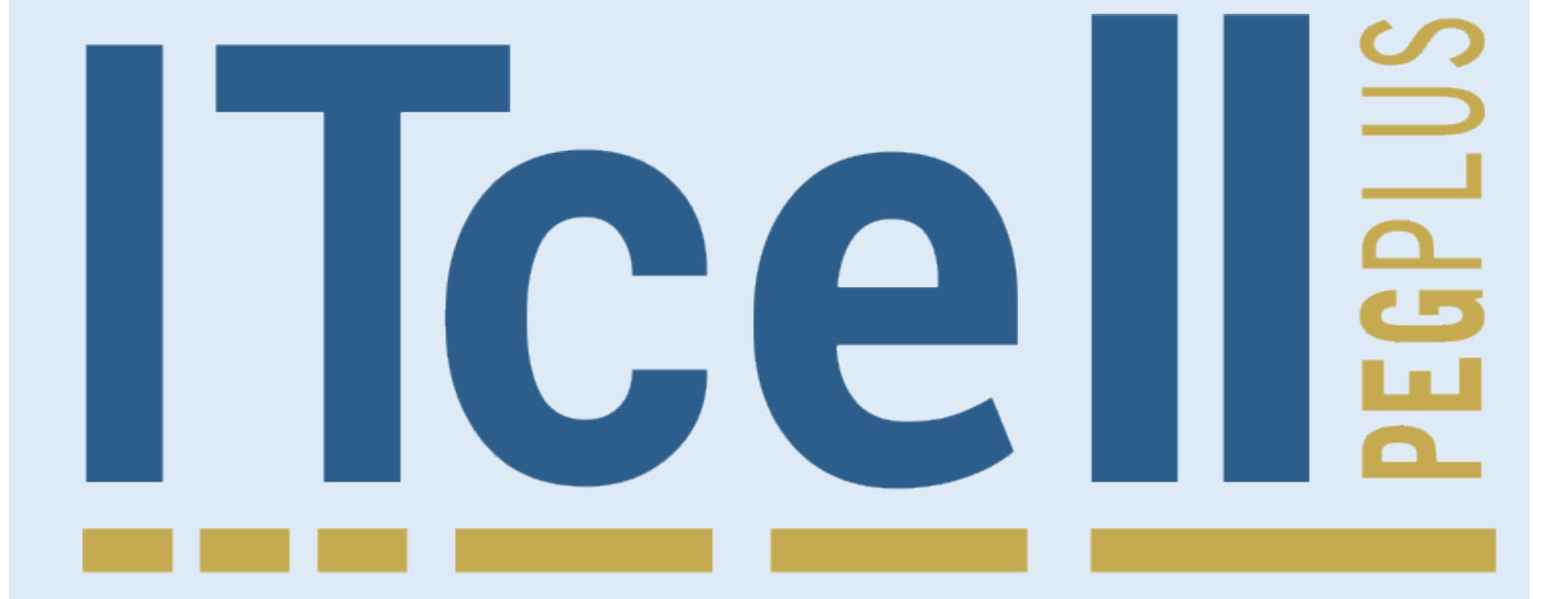

**Manual de Instalação e Utilização**

# **SUMÁRIO:**

- 1. Produto
- 2. Itens de embalagem
- 3. Instalação
- 4. Programando o ITCell Peg Plus
- 5. Realizando uma chamada
- 6. Ajustes
- 7. Conferência
- 8. Configurando Bloqueios
- 9. Agenda
- 10. Controle de comando
- 11. LEDs de sinalição
- 12. Interface de linha
- 13. Módulo celular
- 14. Instalação do SimCard
- 15. Especificações Técnicas
- 16. Notas importantes
- 17. Siglas
- 18. Soluções de eventuais problemas
- 19. Garantia

# **1. Produto**

Parabéns!

Você acaba de adquirir um equipamento de alta tecnologia, desenvolvido e fabricado pela Iconnect.

O ITCell Peg Plus realiza a comunicação entre a portaria e apartamentos (ou casas) em condomínios, sem a necessidade de cabeamento, reduzindo, significamente, o custo desta etapa da obra. Na portaria pode ser utilizado um telefone convencional ou um painel externo DTMF.

A comunicação é feita utilizando a rede celular GSM, o que torna o produto ainda mais flexível, pois o usuário pode atender os visitantes, mesmo que não esteja em casa, através de seu celular.

O equipamento permite o cadastro de até 400 apartamentos, com dois números a serem chamados por apartamento.

### **2. Itens da Embalagem**

- 01 ITCell Peg Plus;
- Antena externa celular;
- Fonte AC/DC 110/220V (seleção automática) 9V/1A regulada;
- Cabo USB;
- Manual geral de instalação e operação.

# **3. Instalação**

O ITCell Peg Plus pode ser fixado na parede ou posicionado sobre uma superfície de apoio. É recomendado não efetuar a instalação do ITCell Peg Plus próxima de equipamentos que gerem interferência eletromagnética, como nobreaks, estabilizadores de energia, etc. Para efetuar a instalação, siga os passos a seguir:

- A) Conecte o telefone convencional ou o painel externo DTMF na entrada RJ11\* do ITCell Peg Plus.
- B) Conecte firmemente a antena;
- C) Insira o cartão (SimCard) na gaveta localizada na parte inferior do produto.

\* O cabo com conector RJ11 não acompanha o produto.

**Importante:** O cartão da operadora de telefonia celular deve estar com o código PIN igual ao programado no ITCell Peg Plus (valor de fábrica: 1234). Alguns cartões vêm com o código PIN habilitado pela operadora. Se for necessário, utilize um aparelho celular convencional para alterar ou desabilitar o código PIN do cartão que será utilizado no ITCell Peg Plus.

### **3.1 LEDs**

- A) Ligue a fonte de alimentação na tomada e em seguida insira o plug de alimentação da fonte no ITCell Peg Plus;
- B) O LED frontal superior (vermelho) deverá ficar aceso indicando que o ITCell Peg Plus foi conectado à fonte de alimentação;
- C) O LED frontal do meio (bicolor) iniciará na cor vermelha durante alguns segundos, e em seguida mudará para a cor verde, indicando que a inicialização do ITCell Peg Plus e sua conexão com a rede de telefonia celular foram bem-sucedidas;
- D) Caso o LED permaneça vermelho, é sinal de algum problema de comunicação com a rede da operadora (verifique o item 18);
- E) Os três LEDs verdes frontais indicarão o nível do sinal GSM que o ITCell Peg Plus está detectando.

Para maiores informações a respeitos dos LEDs, verifique o item "11. LEDs de Sinalização".

### **3.2 Posicionamento**

- A) A distância máxima entre o ITCell Peg Plus e o telefone (ou painel externo DTMF) não deve ultrapassar 100m;
- B) A antena deve ser posicionada o mais distante possível do corpo do ITCell Peg Plus, se possível em local externo para obter melhor sinal;
- C) A antena deve sempre ser utilizada na posição vertical. A utilização da mesma na posição horizontal resultará em perda da qualidade de sinal.

### **3.3 Alimentação Elétrica**

Use sempre a fonte externa original do ITCell Peg Plus, nunca substitua por outra fonte não autorizada pela fábrica, pois isso pode acarretar problemas no funcionamento do produto.

**Atenção:** A instalação do ITCell Peg Plus deve ser feita por um técnico autorizado pela fábrica ou revenda do produto. Qualquer ação indevida na instalação do equipamento, que possa danificá-lo, ocasionará a perda da garantia do produto.

# **4. Programando o ITCell Peg Plus**

O ITCell Peg Plus pode ser programado através do computador. O software encontra-se disponível para download no site: [www.iconnect.ind.br.](http://www.iconnect.ind.br/)

Diversos parâmetros e funções adicionais podem ser configurados no ITCell Peg Plus, para isso é necessário entrar no menu de programação. A programação poderá ser feita, também, através de um aparelho telefônico conectado diretamente ao ITCell Peg Plus (opção que será considerada nesse capítulo).

Para qualquer programação ou discagem, o aparelho telefônico deverá estar configurado para utilizar tons, pois o ITCell Peg Plus não aceita pulso. Sempre que uma opção for aceita com sucesso, 2 beeps serão ouvidos, se houver algum erro na configuração serão 4 beeps.

Para entrar no modo de programação, siga os passos abaixo:

- A) Ligue o ITCell Peg Plus e aguarde o LED  $\bullet$  ficar verde;
- B) Retire o telefone do gancho. O tom de linha do ITCell deverá ser ouvido;
- C) Digite o código de acesso ao modo de programação, que é 099\*;
- D) Digite a senha de acesso ao menu. A senha padrão de fábrica é 5600;
- E) Nesse momento todas as opções de programação do ITCell Peg Plus estarão disponíveis. A seguir a tabela para utilização:

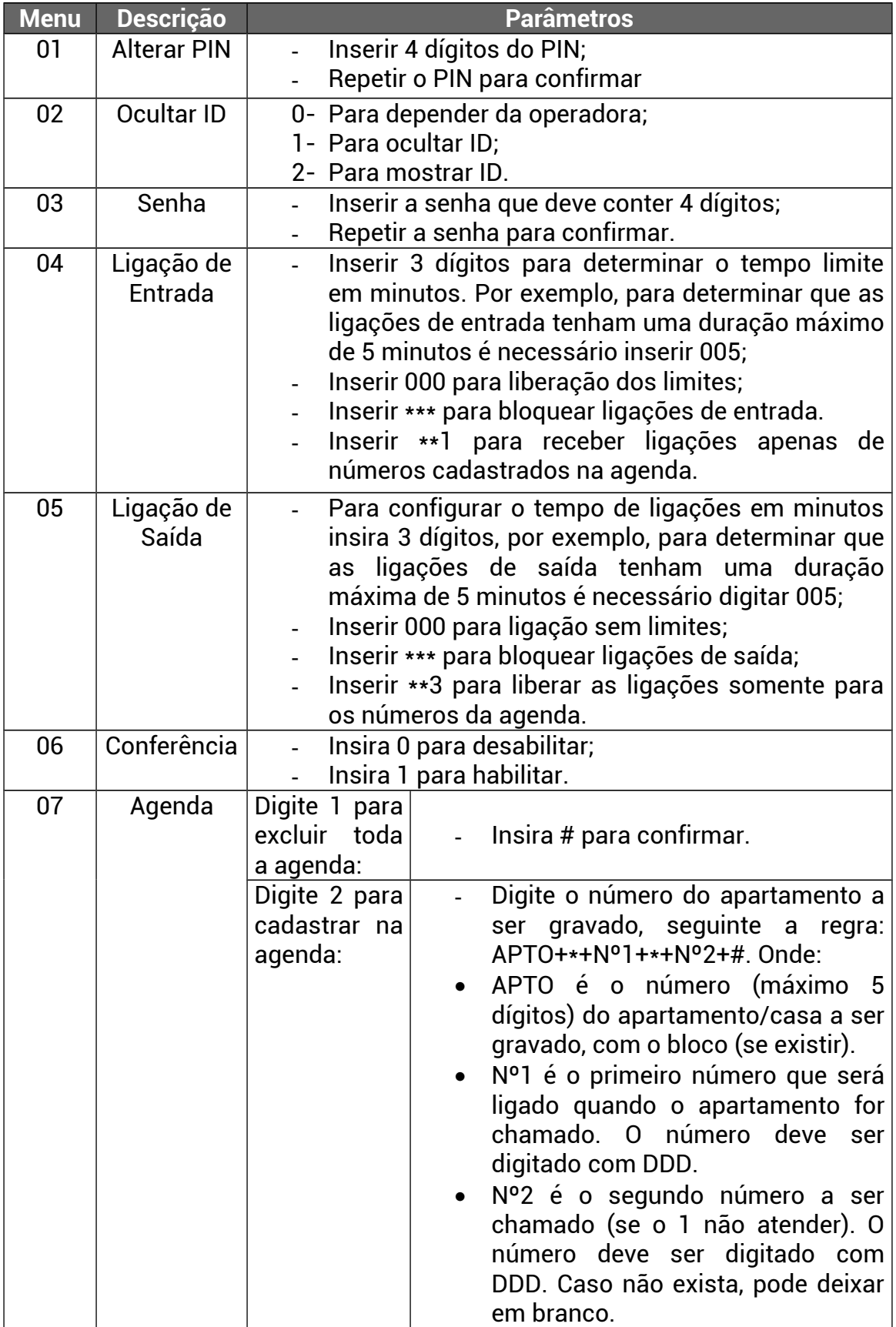

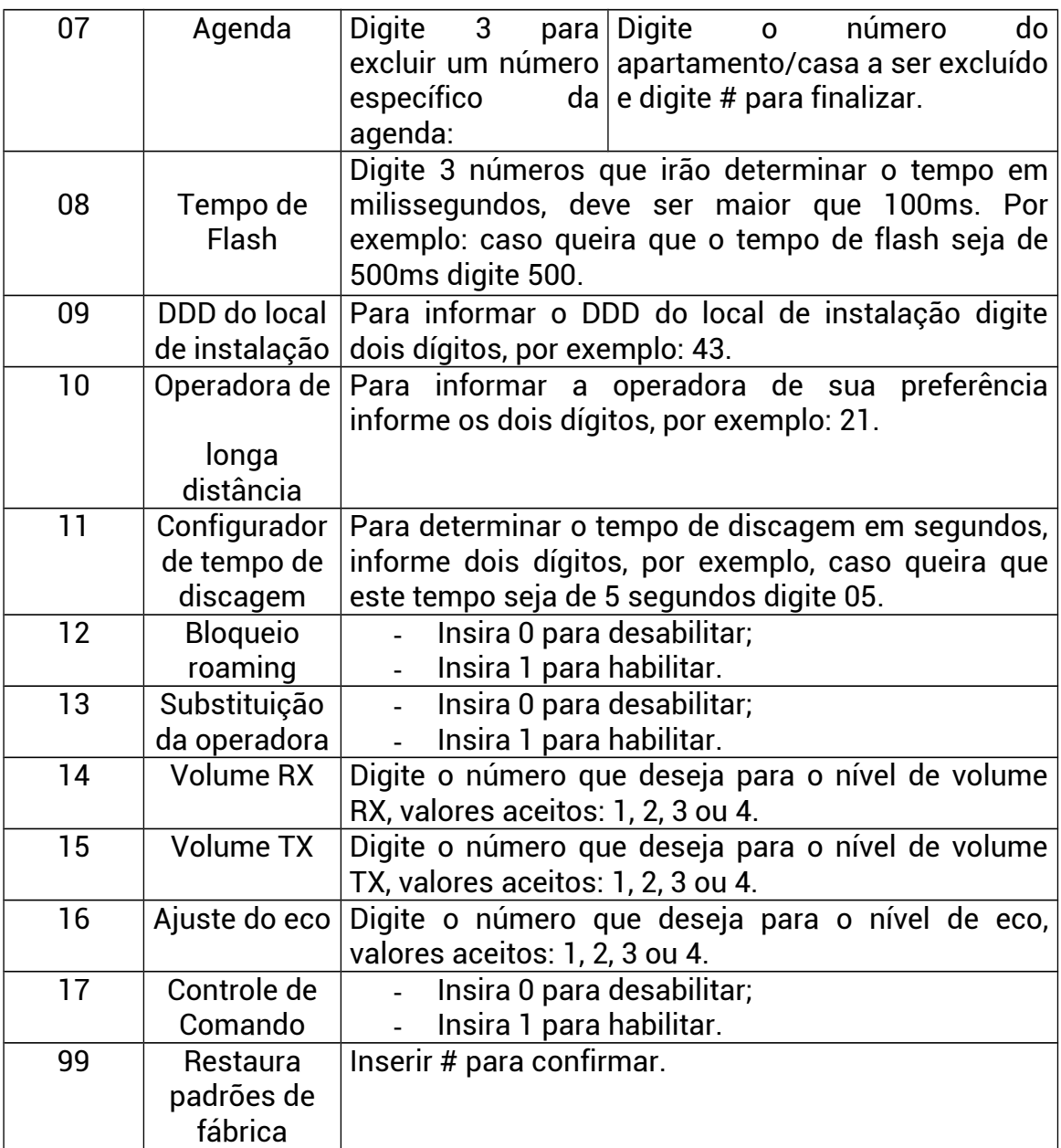

### **5. Realizando uma chamada**

O equipamento sai de fábrica sem bloqueios, desta forma, para realizar uma chamada, basta digitar o número desejado.

As ligações de entrada serão recebidas normalmente, tocando no equipamento conectado ao ITCell Peg Plus.

# **6. Ajustes**

Devido à variedade de equipamentos existentes no mercado o ITCell Peg Plus pode apresentar diferentes níveis de áudio, podendo ocasionar um volume muito alto ou baixo e até mesmo eco. Para resolver este problema ajuste os volumes TX e RX e o ajuste de ECO para obter a melhor relação de sinal através do menu de programação ou através do software de programação, que pode ser obtido no site da Iconnect: [www.iconnect.ind.br.](http://www.iconnect.ind.br/)

# **7. Conferência**

O ITCell Peg Plus permite a conferência (uma por vez) entre apartamentos/casas e, mesmo com a conferência ativa, o equipamento possibilita que um visitante chame o apartamento desejado.

### **7.1. Como habilitar a função:**

Digite 099\* - Para entrar no modo de programação; Digite 5600 – Ou a nova senha programada; Digite 06 – Para acessar o menu da conferência; Digite 1 – Para habilitar a função.

#### **7.2. Utilizando a conferência:**

Com a função habilitada, toda vez que um número cadastrado na agenda ligar para o equipamento, ele será atendido e o equipamento ficará aguardando o comando.

Este comando poderá ser enviado de duas formas:

- Caso o usuário queira falar na portaria, ele deverá digitar: \*

- Caso o usuário queira falar com outro apartamento, ele deverá digitar o número do apartamento (no máximo 5 dígitos), seguido da tecla #. O equipamento ligará automaticamente para o outro apartamento e colocará os dois em conferência.

**Observação 01:** O equipamento realiza conferência apenas entre apartamentos cadastrados, caso o número digitado não esteja na agenda, a ligação será finalizada.

**Observação 02:** Após a conferência ficar ativa, o equipamento voltará ao estado normal e permitirá que um visitante disque para outro apartamento.

# **8. Configurando bloqueios**

#### **8.1. Bloqueando ligações saintes:**

Para liberar as ligações saintes apenas para números da agenda, siga os passos:

Digite 099\* - Para entrar no modo de programação; Digite 5600 – Ou a nova senha programada; Digite 05 – Para acessar o menu de bloqueio de ligação sainte; Digite \*\*3 – Para liberar as ligações apenas para números cadastrados.

#### **8.2. Bloqueando ligações entrantes:**

Para liberar as ligações entrantes apenas para números da agenda, siga os passos:

Digite 099\* - Para entrar no modo de programação; Digite 5600 – Ou a nova senha programada; Digite 04 – Para acessar o menu de bloqueio de ligação entrante; Digite \*\*1 – Para liberar as ligações apenas para números cadastrados.

# **9. Agenda**

#### **9.1. Cadastro dos apartamentos/casas:**

#### **9.1.1 – Cadastro completo:**

Digite 099\* - Para entrar no modo de programação; Digite 5600 – Ou a nova senha programada; Digite 07 – Para acessar a agenda; Digite 2 – Para um novo cadastro; Digite 02802\*4399990000\*4399990001#

Neste exemplo foi cadastrado o apartamento 802 da torre 02 (lembrando que o visitante terá que digitar 02802). Neste apartamento foram cadastrados os números 4399990000 e 4399990001.

Caso o primeiro número não atenda, o equipamento discará para o segundo automaticamente.

#### **9.1.2 – Cadastro de apenas um número:**

Digite 099\* - Para entrar no modo de programação; Digite 5600 – Ou a nova senha programada; Digite 07 – Para acessar a agenda; Digite 2 – Para um novo cadastro; Digite 109\*4399990000\*#

Neste exemplo foi cadastrado o apartamento 109 (o visitante digitará 109). Neste apartamento foi cadastrado apenas o número 4399990000.

#### **9.1.3 – Apagar apartamento da agenda:**

Digite 099\* - Para entrar no modo de programação; Digite 5600 – Ou a nova senha programada; Digite 07 – Para acessar a agenda; Digite 3 – Para desabilitar um número da agenda; Digite 109 – Para apagar o apartamento 109; Digite # - Para finalizar.

**Observação:** Quando o apartamento é removido, os números associados a ele também são removidos.

### **10. Controle de Comando**

Algumas vezes, a qualidade do sinal da própria rede GSM pode degradar o áudio da ligação, isto pode não ser crítico para a conversa, mas, quando um usuário deseja enviar comandos por tons DTMF, por exemplo para abrir o portão, isto pode se tornar um problema.

Caso este problema seja recorrente, o ITCell Peg Plus pode ser habilitado para reconhecer os comandos, uma vez que tem um detector mais sensível e repeti-lo com uma qualidade melhor.

Estando habilitado o controle de comando, durante a ligação, o usuário pode digitar \*9 para entrar em modo de comando (neste modo, o porteiro fica mudo, para evitar que o comando seja enviado duplicado) e digitar o código desejado (de dois dígitos), por exemplo \*2. O ITCell Peg Plus irá enviar este mesmo código para o atendedor, mas com qualidade melhor.

10.1. Como habilitar a função:

Digite 099\* - Para entrar no modo de programação; Digite 5600 – Ou a nova senha programada; Digite 17 – Para acessar o menu; Digite 1 – Para habilitar a função.

# **11.LEDs de Sinalização:**

#### **LED frontal do meio (bicolor):**

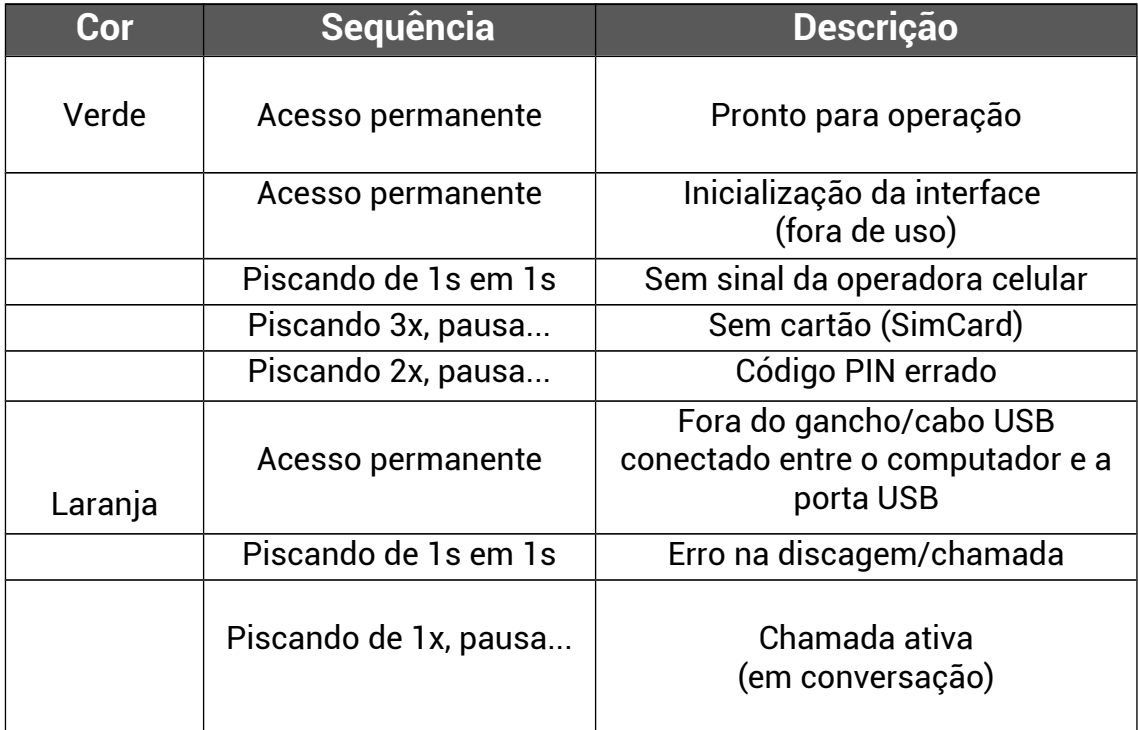

### **LED frontal superior:**

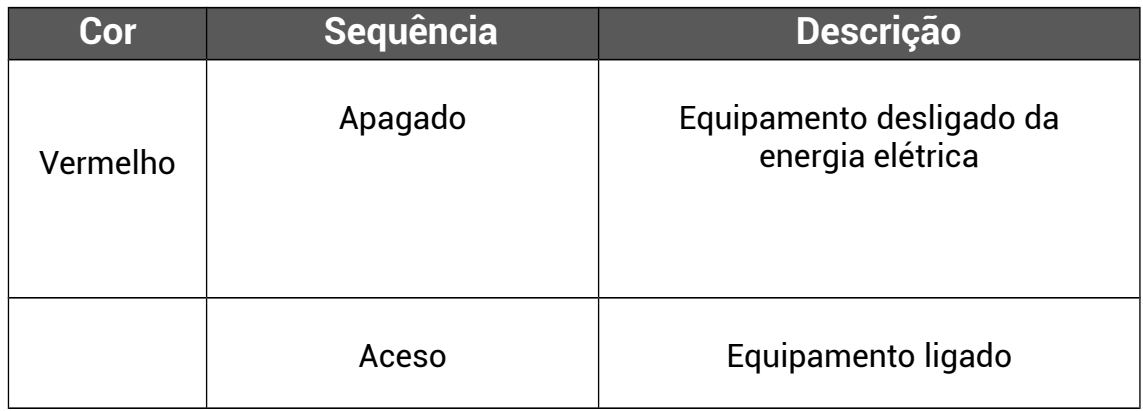

### **LEDs traseiros:**

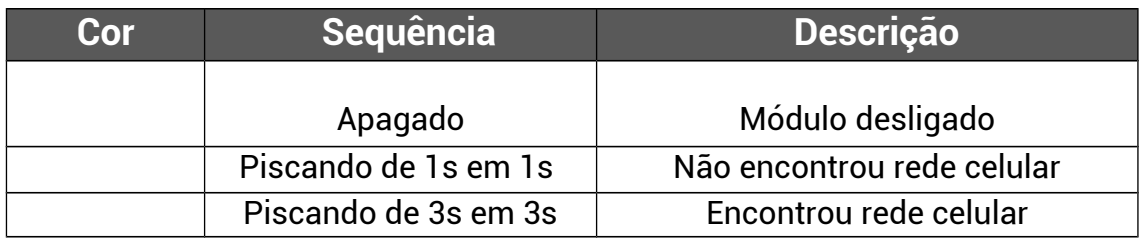

# **LEDs frontais verdes:**

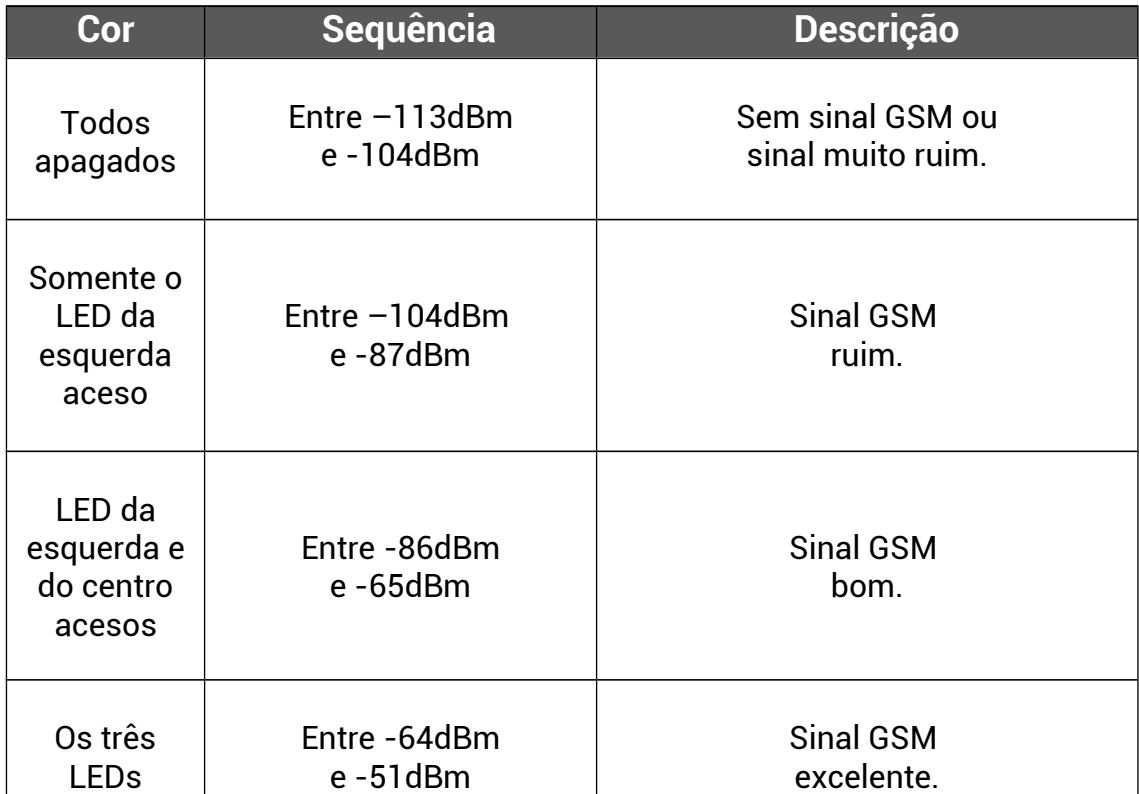

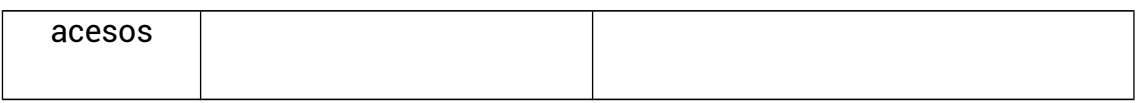

# **12. Interface de linha**

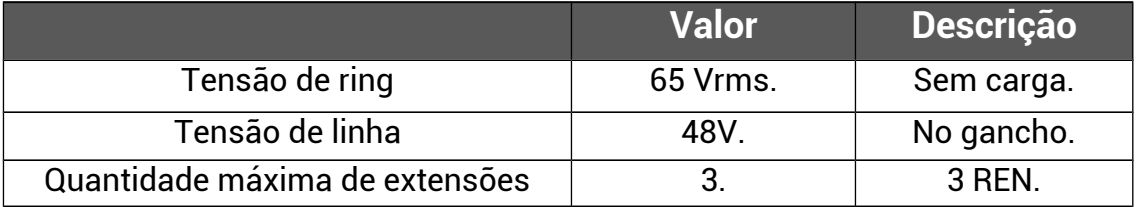

# **13. Módulo celular**

O ITCell Peg Plus possui internamente um módulo responsável pela comunicação de voz/dados na rede de telefonia celular. O ITCell Peg Plus, através do cartão (SIMCARD) habilitado, funcionará com qualquer operadora de telefonia celular do Brasil que opere na tecnologia celular GSM com frequências 850/900/1800/1900MHz.

### **13.1. Características gerais do módulo celular**

- Frequência de operação GSM: 1900MHz, 1800MHz, 900MHz, 850MHZ;
- Potência de transmissão GSM (1900MHz, 1800MHz): 1W;
- Potência de transmissão GSM (900MHz, 850MHz): 2W;
- Comunicação de dados GPRS: 85.6Kbps (download), 42.8Kbps (upload);
- Sensibilidade de recepção:<-109 dBm;
- Conector de antena: SMA;
- Interface com SimCard

### **14. Instalação do SimCard**

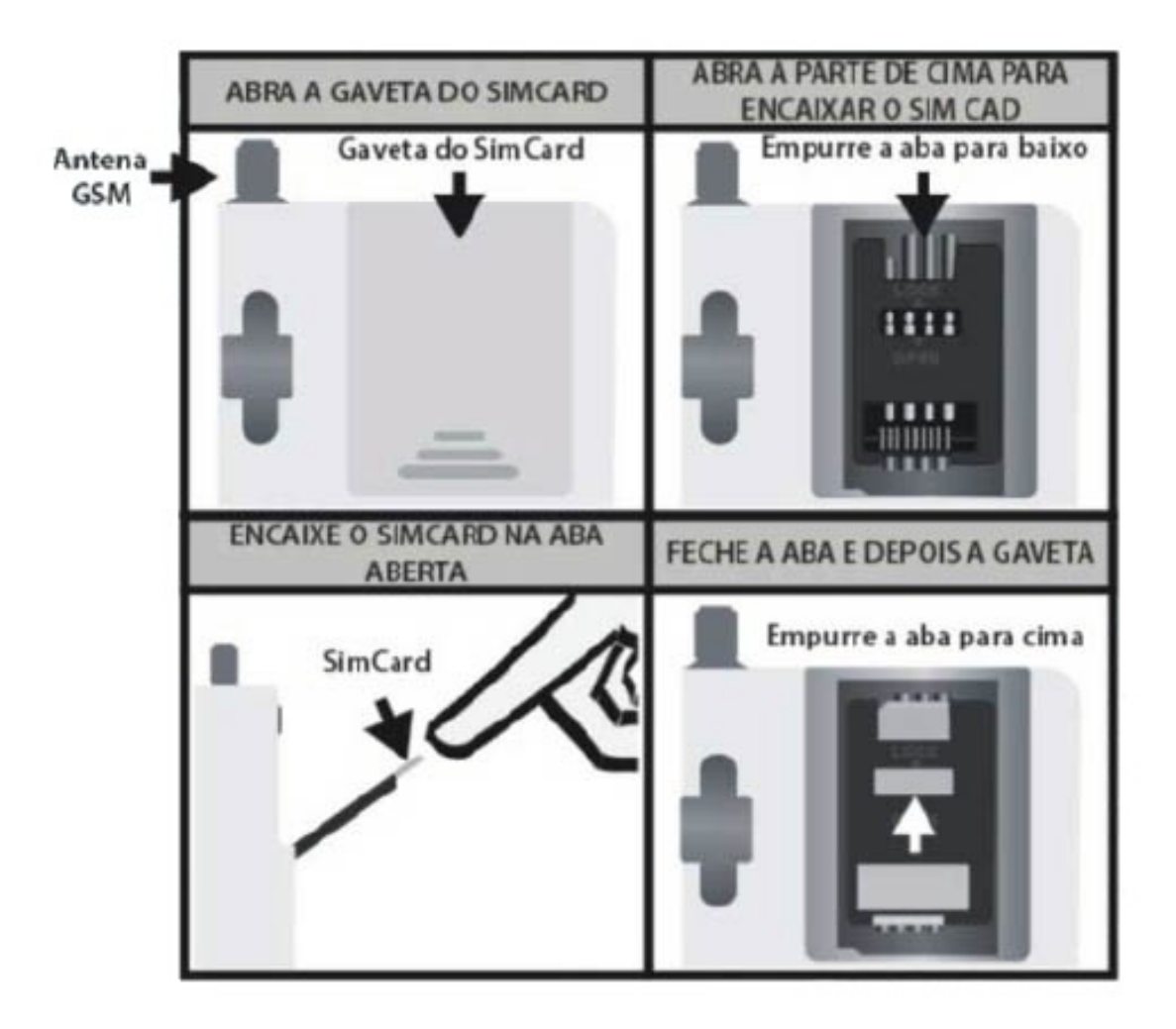

# **15. Especificações técnicas**

- Peso: 150g (sem os acessórios);
- Tamanho (AxLxP): 13,15cmx9,2cmx3,55cm
- Fonte de alimentação elétrica AC110/220V 9V/1A (seleção automática);
- Consumo aproximado de repouso (9V): 140mA;
- Consumo aproximado em conversão (9V): 250mA;
- Consumo aproximado "ringando" (9V): 300mA;
- Consumo aproximado "fora do gancho" (9V): 200mA;
- Consumo aproximado "efetuando uma chamada" (9V): 360mA;

- Temperatura de operação: de -5ºC à +50ºC.

### **16. Nota Importante**

O ITCell Peg Plus é apenas uma interface com a rede celular, portanto, ela não interfere em nada no funcionamento da operadora celular.

Da mesma maneira, ao tentar realizar uma chama e receber mensagens de voz, todas elas são geradas e de responsabilidade da operadora de telefonia celular, bem como a política de tarifação das chamadas que deverá seguir o plano contratado do chip, não sendo, em hipótese alguma, de responsabilidade da Iconnect.

### **17. Siglas**

FIRMWARE – É um programa permanentemente armazenado na memória do equipamento;

GSM – Global Standard for Mobile Communications (padrão de telefonia celular digital);

HARDWARE – Elemento mecânico ou eletrônico do equipamento;

ID – Identificação do número do telefone celular;

LED – Light Emissor Diode (componente eletrônico luminoso);

LIGAÇÃO ENTRANTE – Ligação recebida pelo ITCell Peg Plus, oriunda de outro telefone;

PIN – Personal Identification Number (código de acesso para o cartão GSM);

PUK – Chave de senha utilizada quando o cartão GSM (SIMCARD) estiver bloqueado;

REPOUSO – Quando o aparelho não está sendo utilizado;

RING – Sinal elétrico da telefonia quando um telefone está sendo chamado;

RINGANDO – Ocorrência do sinal ring;

SIMCARD – Subscriber Identity Module Card (cartão da operadora de telefonia celular que contém o número de telefone);

TEMPO DE FLASH – Intervalo de tempo para programação da tecla flash. **18. Soluções de eventuais problemas**

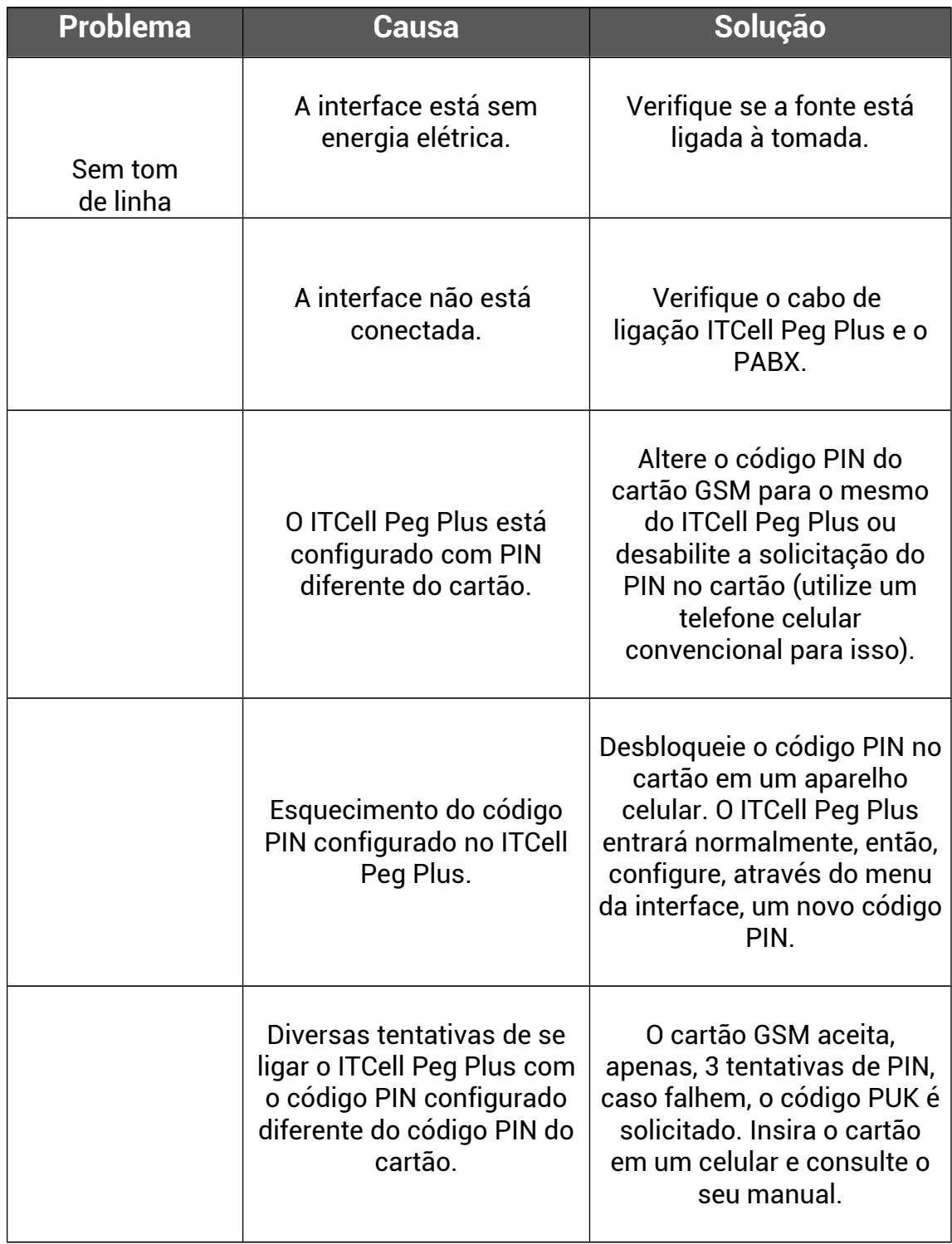

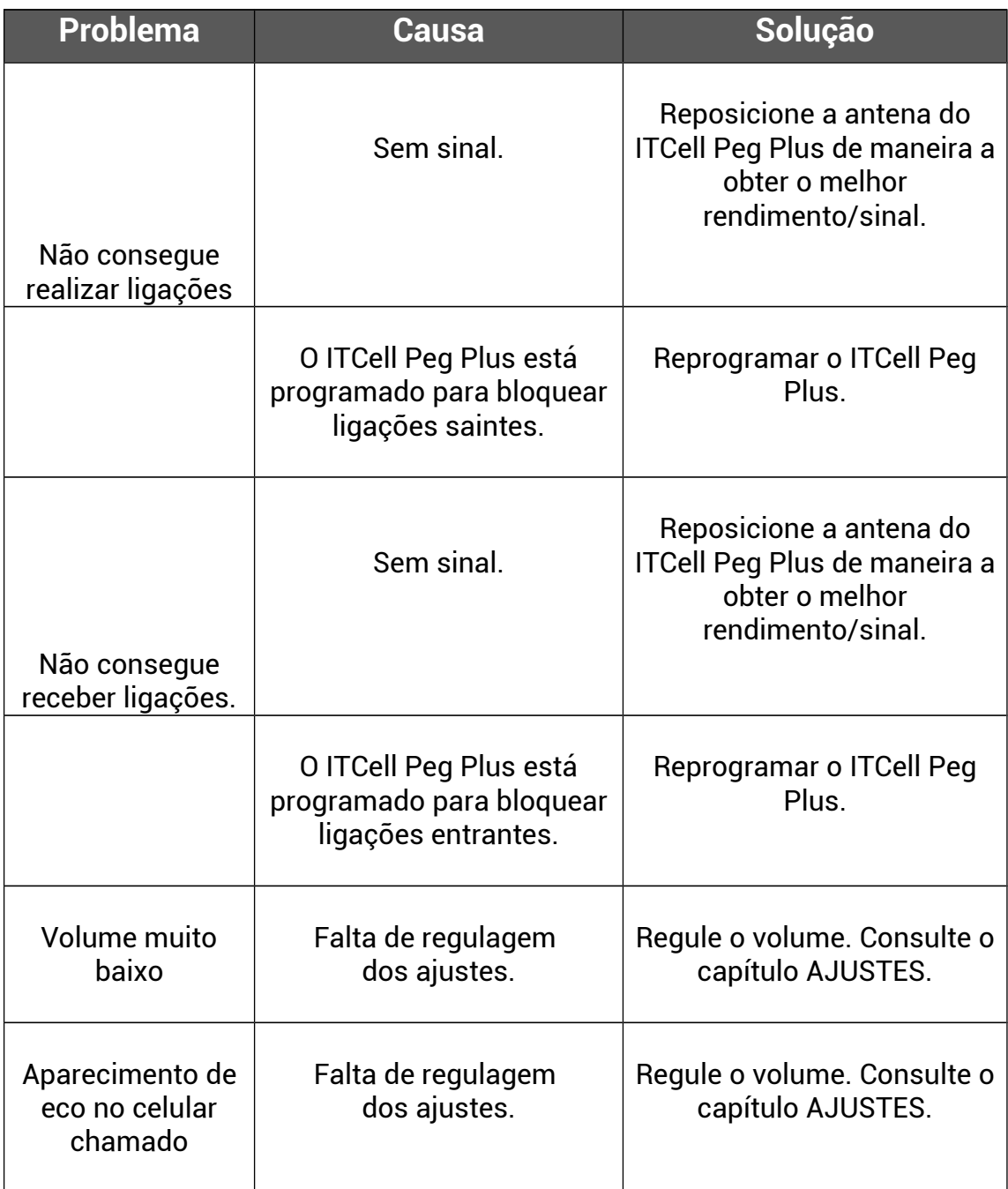

### **19. Certificado de Garantia**

A Iconnect – Industria de Produtos Eletrônicos Ltda. garante este aparelho contra defeitos técnicos de fabricação por um período de doze (12) meses, a contar da data de emissão da nota fiscal, e quando o exame realizado a critério de nossos profissionais confirmar o defeito.

Esta garantia consiste no reparo ou na troca do equipamento com número coincidente com o deste certificado.

Os serviços de reparo ou troca somente serão executados nas dependências de nossa fábrica ou assistência técnica autorizada, devendo o cliente levar ou remeter o equipamento defeituoso ao endereço que mais lhe convir, sendo que eventuais despesas com o transporte correrão por conta e risco do cliente.

Em eventuais mudanças e/ou melhorias neste produto, a Iconnect não será obrigada a incluí-las em qualquer produto anteriormente fabricado.

Não estão cobertos pela garantia os defeitos decorrentes de acidentes, como queda, água, fogo ou descargas elétricas.

Como esta garantia não é um contrato de serviços, não está inclusa a manutenção e revisão do equipamento.

Este certificado e seus efeitos ficam automaticamente cancelados caso seja comprovado que o equipamento foi aberto, ou instalado, por pessoas não autorizadas, ou qualquer outra utilização que esteja em desacordo com a especificada no manual do usuário ou a não apresentação da nota fiscal que comprove o período aquisitivo.

Carimbo da Revenda:

Data da Venda: \_\_\_\_ \_\_\_\_ \_\_\_\_\_

Iconnect - Industria de Produtos Eletrônicos LTDA.

 ------------------------------------------------------------------ Rua Gomes Carneiro, 22 – Londrina/PR  $(43)$  3305-8800 – contato@iconnect.ind.br